# **dil ⁄di**l ®

#### **UNICARD USB-TTL external memory device for Eliwell instrumentation and/or DeviceManager software**

This document provides technical information relating to the product and its use when connected to a compatible Eliwell instrument by means of the white TTL connector. For use with **Device**Manager software via a USB connection, see manual 8MA10219.

### **UPLOAD-Copying the parameters of an instrument to UNICARD**

- Switch on the instrument with which UNICARD is used
- Connect UNICARD to the instrument with the 5-way TTL cable  $(4 \text{ black } + 1 \text{ red wire}$ . OR 4 black + 1 yellow wire) supplied in the pack. Depending on the instrument, you will need to use either the standard TTL connection cable  $(4 \text{ black} + 1 \text{ yellow wire})$  or the mignon TTL connection cable  $(4 \text{ black } + 1 \text{ red wire}).$

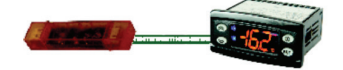

- Before performing any operation, format the system using the appropriate menu of the connected instrument (see specific menu); the red LED flashes rapidly and the instrument's display shows the outcome of the operation (usually "y" - see the documentation for each individual instrument for details). The operation usually takes just a few seconds.
- Using the appropriate menu on the connected instrument, perform the upload-UL. See the documentation for the individual devices for instructions on how to access the menu and upload data.
- A red LED will remain ON during the writing operation. On completion of the operation, the LED will switch off and the display will show the outcome of the operation (usually "y", see the documentation for each individual instrument for details). The operation usually takes just a few seconds.
- If the outcome is negative (usually denoted by an "n" on the display, see Trouble Shooting).
- Disconnect UNICARD.

# **DOWNLOAD-Copying parameters from UNICARD to the connected instrument**

The operation can be performed in two different ways, each with the same result, as described below. Neither way depends on the presence of a compatible parameters list in UNICARD, uploaded according to the procedure described previously or with **Device**Manager. Depending on the type of instrument, downloading can only be performed in manual or in manual and automatic. See **Trouble Shooting** section.

## **AUTOMATIC DOWNLOAD (FROM INSTRUMENT RESET)**

• Connect UNICARD to the instrument with the 5-way TTL cable (4 black + 1 red wire, OR 4 black  $+1$  yellow wire) supplied in the pack. Depending on the instrument, you will need to use either the standard or the mignon TTL connection cable.

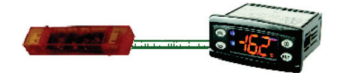

- Switch the instrument on.
- The red LED inside UNICARD will remain ON during the transfer, while the instrument's display will be OFF. On completion of the operation, the red LED in UNICARD switches off and the instrument's display switches on. The instrument's display will show the outcome of the operation (typically "dLy", see the specific documentation for each individual instrument for details).
- The operation usually takes just a few seconds.
- If the outcome is negative (usually "dLn" does not appear on the display), see Trouble Shooting.
- Disconnect UNICARD.

### **MANUAL DOWNLOAD**

- Switch on the instrument with which UNICARD is used
- Connect UNICARD to the instrument with the 5-way cable  $(4 \text{ black } + 1 \text{ red wire})$ supplied in the pack. Depending on the instrument, you will need to use either the standard or the mignon TTL connection cable.

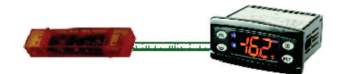

- Perform the download-dL using the appropriate menu of the connected instrument. See the documentation for the individual devices for instructions on how to access the menu and upload data.
- A red LED will remain ON during downloading. On completion of the operation, the LED will switch off and the display will show the outcome of the operation (usually "y", see the documentation for each individual instrument for details).
- The operation usually takes just a few seconds.
- If the outcome is negative (usually denoted by an "n" on the display), see Trouble Shooting.
- Disconnect UNICARD.

# **FORMATTING-Deleting the contents of UNICARD**

This operation results in complete deletion of the contents of UNICARD. Once started, the procedure is irreversible and cannot be interrupted.

- Switch on the instrument with which UNICARD is used.
- Connect UNICARD to the instrument with the 5-way cable  $(4 \text{ black } + 1 \text{ red wire})$ supplied in the pack. Depending on the instrument, you will need to use either the standard or the mignon TTL connection cable.

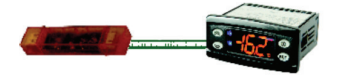

- Perform the formatting operation-Fr using the appropriate menu of the connected instrument. See the documentation for the individual devices for instructions on how to access the menu and upload data.
- The red LED inside UNICARD will flash during the operation. On completion of the operation, the LED will switch off and the display will show the outcome of the operation (usually "y", see the documentation for each individual instrument for details)
- The operation usually takes just a few seconds.
- If the outcome is negative (usually denoted by an "n" on the display), see Trouble Shooting.
- Disconnect UNICARD.

#### **OTHER CONNECTIONS**

1. UNICARD can be powered using an ordinary mains-USB power supply unit. When you then connect the instrument with a TTL cable, you can can carry out automatic/manual downloading-dL, uploading-UL or formatting-Fr without having to power the instrument itself.

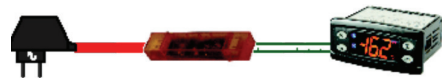

2. UNICARD can be powered using an ordinary battery-USB power supply unit. When you then connect the instrument with a TTL cable, you can can carry out automatic/manual downloading-dL, uploading-UL or formatting-Fr without having to power the instrument itself.

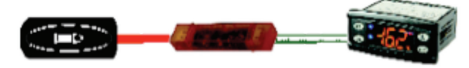

IMPORTANT: It is NOT possible to power UNICARD from an external source with a powered-up instrument.

# **TROUBLE SHOOTING**

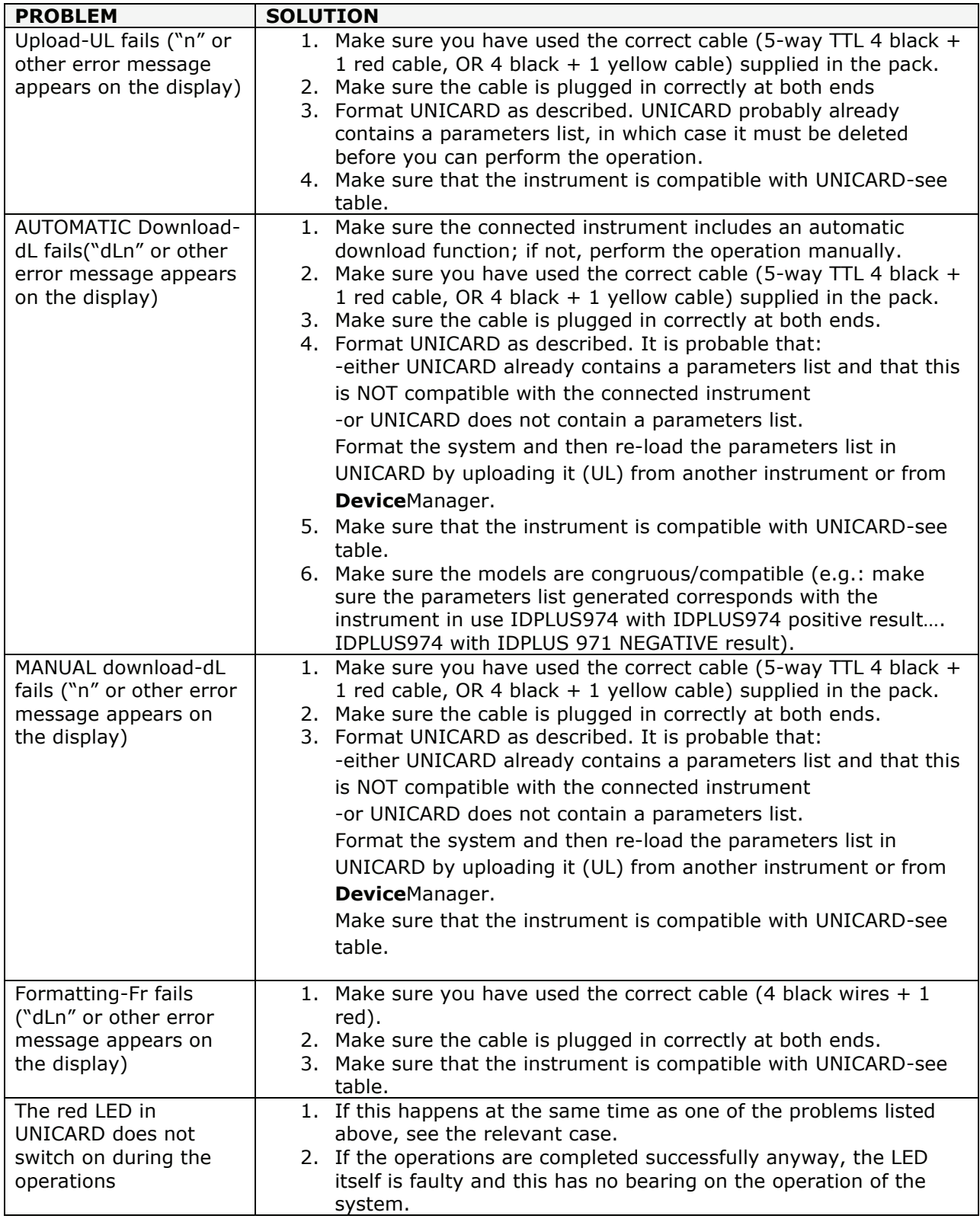

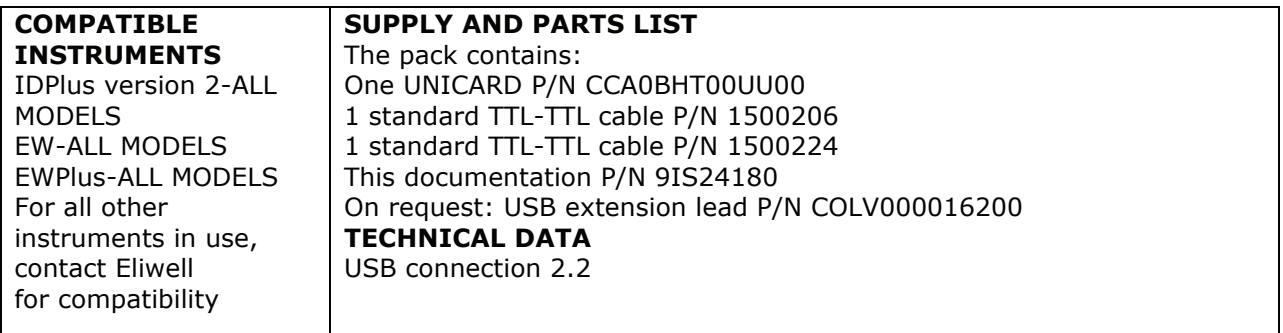

**DISCLAIMER -** This manual and its contents remain the sole property of Robertshaw Controls Company, d/b/a Invensys Controls, and shall not be reproduced or distributed without the written permission of an authorized representative of Invensys Controls. Although considerable care has been exercised in the preparation of this document, Invensys Controls, its employees, agents, vendors, and any other third parties cannot and do not accept any liability whatsoever in connection with its use, preparation, editing, or any misprints and errors contained herein. Invensys Controls reserves the right to make changes to this document at any time without prior notice.